# **KERVAN PASTANESİ TURGUT PEKEL İMAM HATİP ORTAOKULU**

**REHBERLİK BİLGİ SİSTEMİ** 

**ÖĞRENCİ KULLANIM REHBERİ**

### **1)OKUL RESMİ WEB SİTESİNE GİRİŞ**

Okul resmi web sitesine giriş yapmak için [http://kervaniho.meb.k12.tr](http://kervaniho.meb.k12.tr/) adresine tıklayınız. Ardından görselde yer alan adımları takip ediniz.

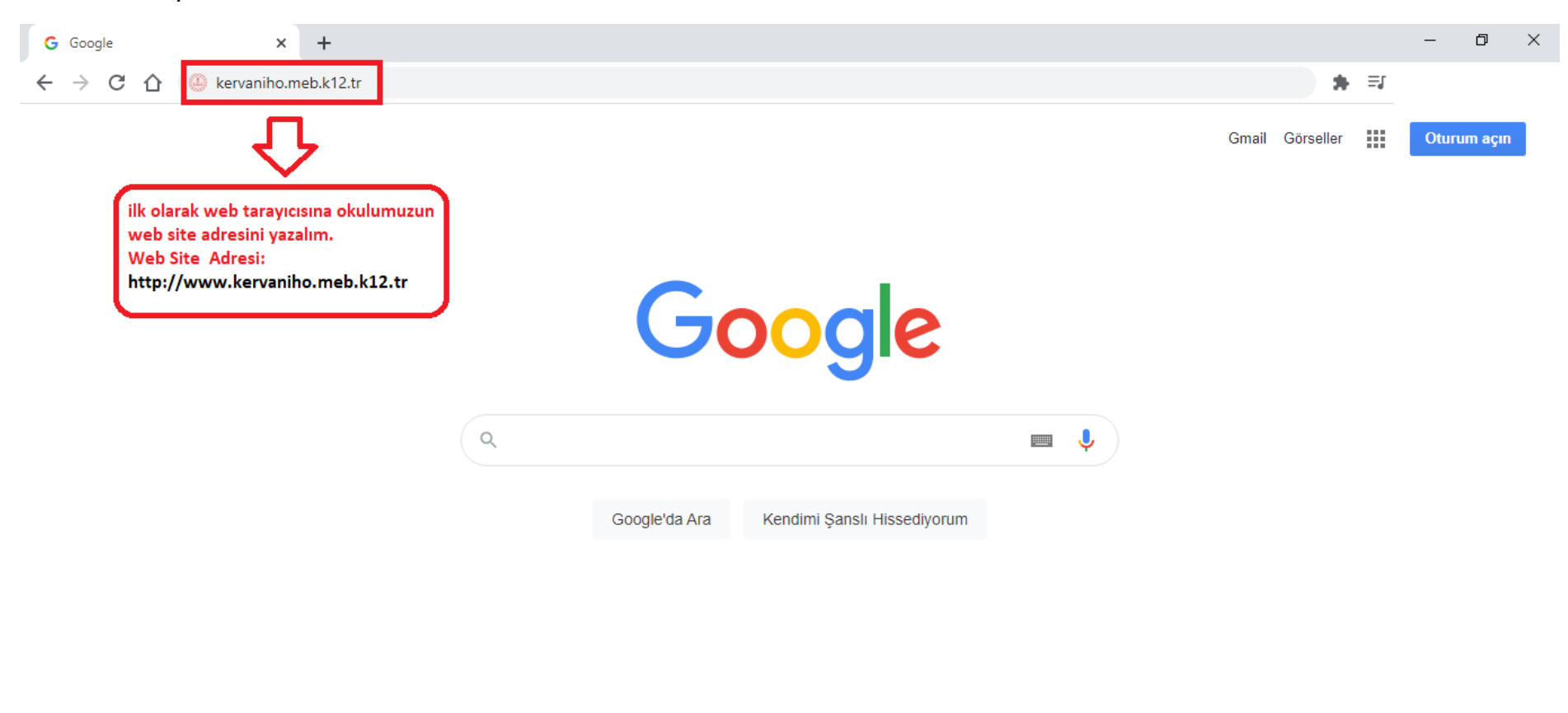

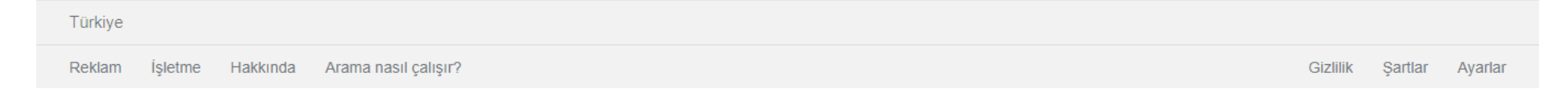

### **2)REHBERLİK BİLGİ SİSTEMİNE GİRİŞ:**

Rehberlik bilgi sistemine giriş yapmak için görseldeki gibi ilgili sayfaya tıklayınız. Ayrıca [buraya tıkl](http://kervaniho.site/ogrenci/ogrenciGirisi.aspx)ayarak ilgili sayafaya gidebilirsiniz.

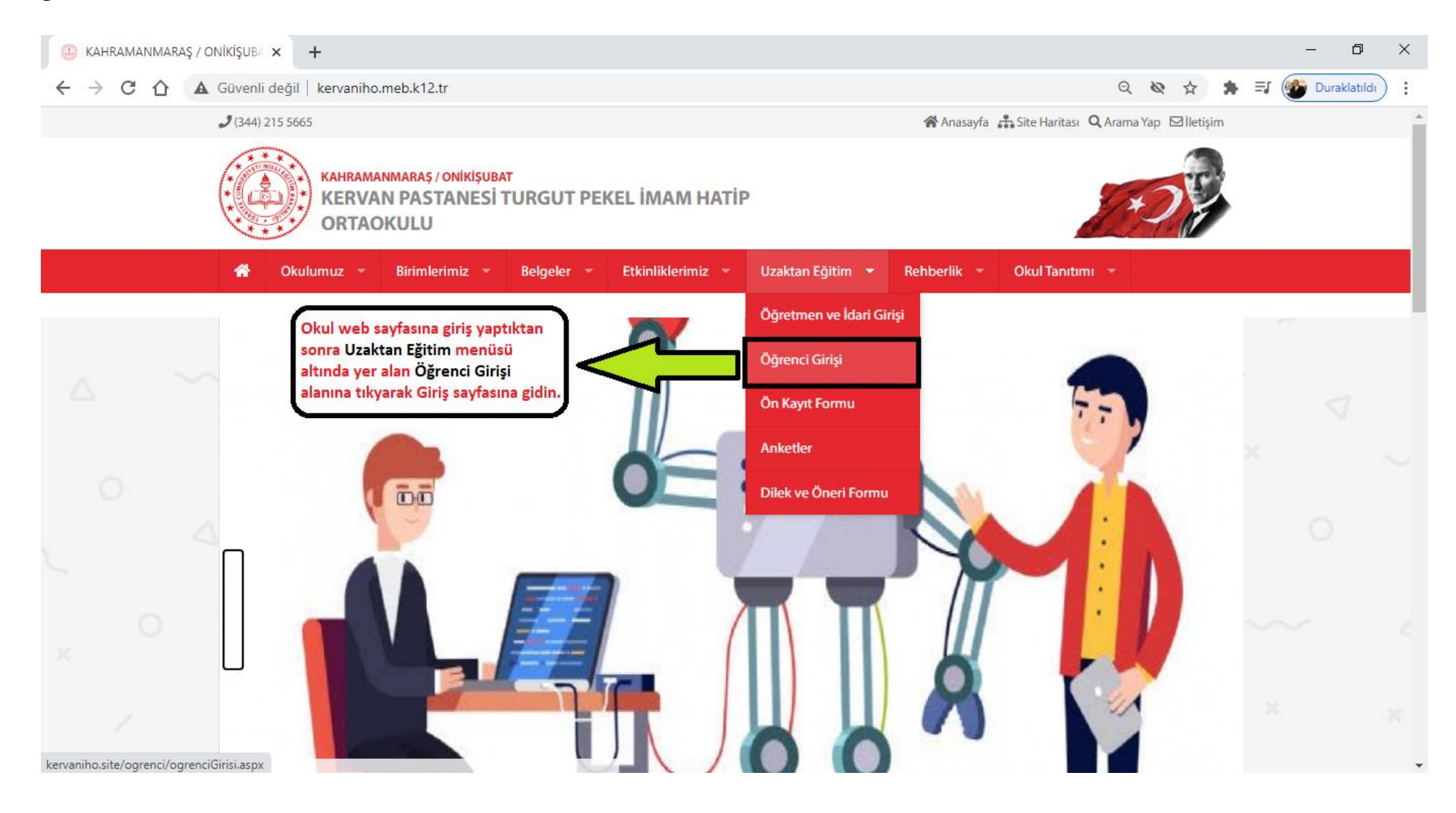

#### **3)REHBERLİK SİSTEMİNE GİRİŞ EKRANI:**

Eğer henüz sisteme kayıt yapmadıysanız Üye Ol tıklayarak üye olunuz. Daha önceden üyelik oluşturduysanız sisteme giriş yapmak için açılan bu alanda e-posta ve şifre bilgilerini girdikten sonra Giriş Yap tıklayarak rehberlik sistemine girişi yapınız. Şifrenizi unuttuysanız Şifremi Unuttum' a tıklayarak yeni şifre oluşturabilirsiniz.

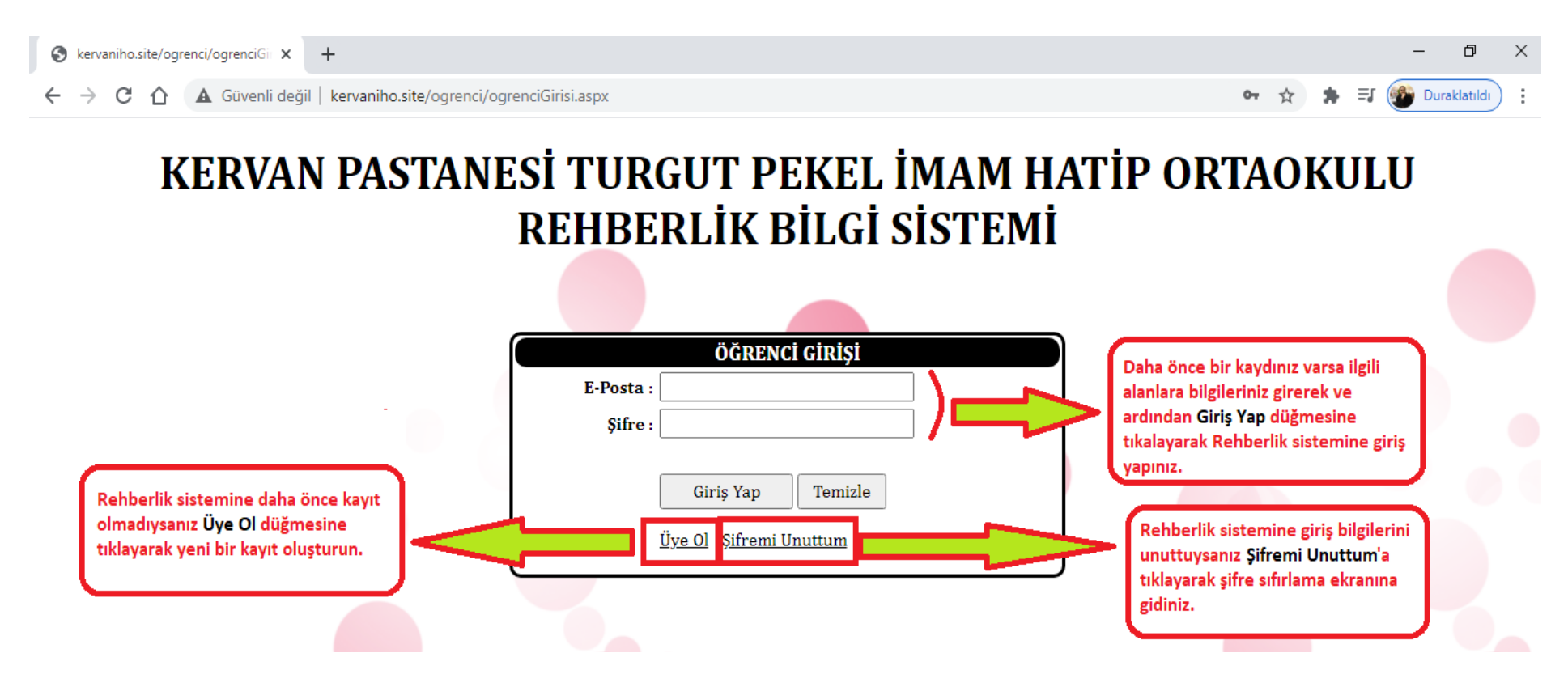

### **4)YENİ ÜYELİK EKRANI:**

Yeni üyelik için Okul no, Ad-Soyad(Tam ve kısaltma olmadan), sınıf, Mail adresi, şifre bilgilerinin girilmesi zorunludur. Bu alanlar doldurulduktan sonra Kayıt Ol düğmesine tıklanır. İşlem başarılı ise "Kaydınız Başarılı bir şekilde gerçekleşti." şeklinde bir mesaj ile bilgilendirileceksiniz. Aksi durumda çeşitli uyarı mesajları alacaksınız. Kaydınız başarılı ise Öğrenci Girişi'ne tıklayarak Rehberlik sistemine giriş yapabilirsiniz.

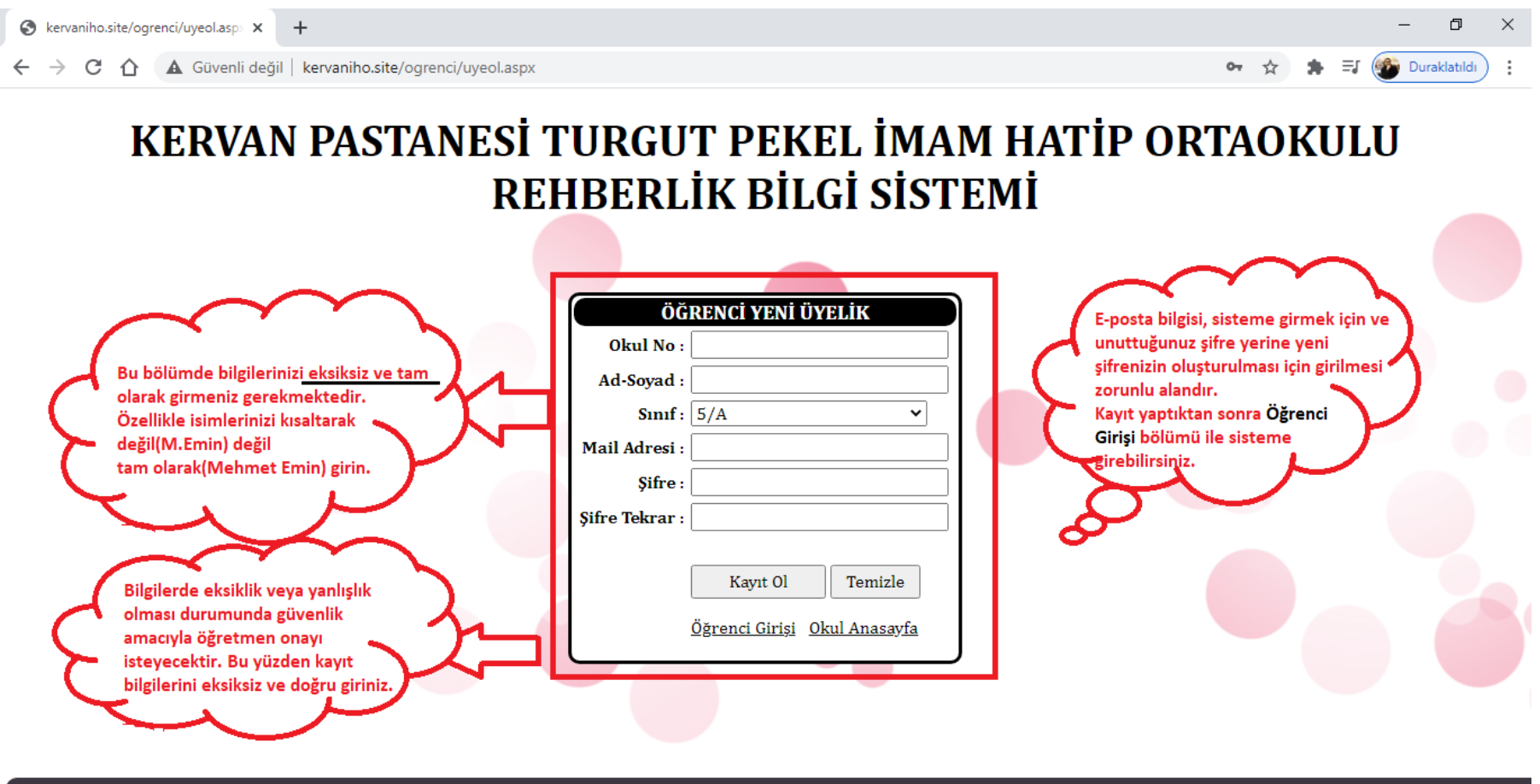

© Tasarım: Mehmet OKYAY

## **5)ÖĞRENCİ ANA EKRANI:**

Bu ekranda ad-soyad, giriş yaptığınız cihazın IP numarası, etkinlik takvimi ve çeşitli duyurular bu ekranda görüntülenecektir.

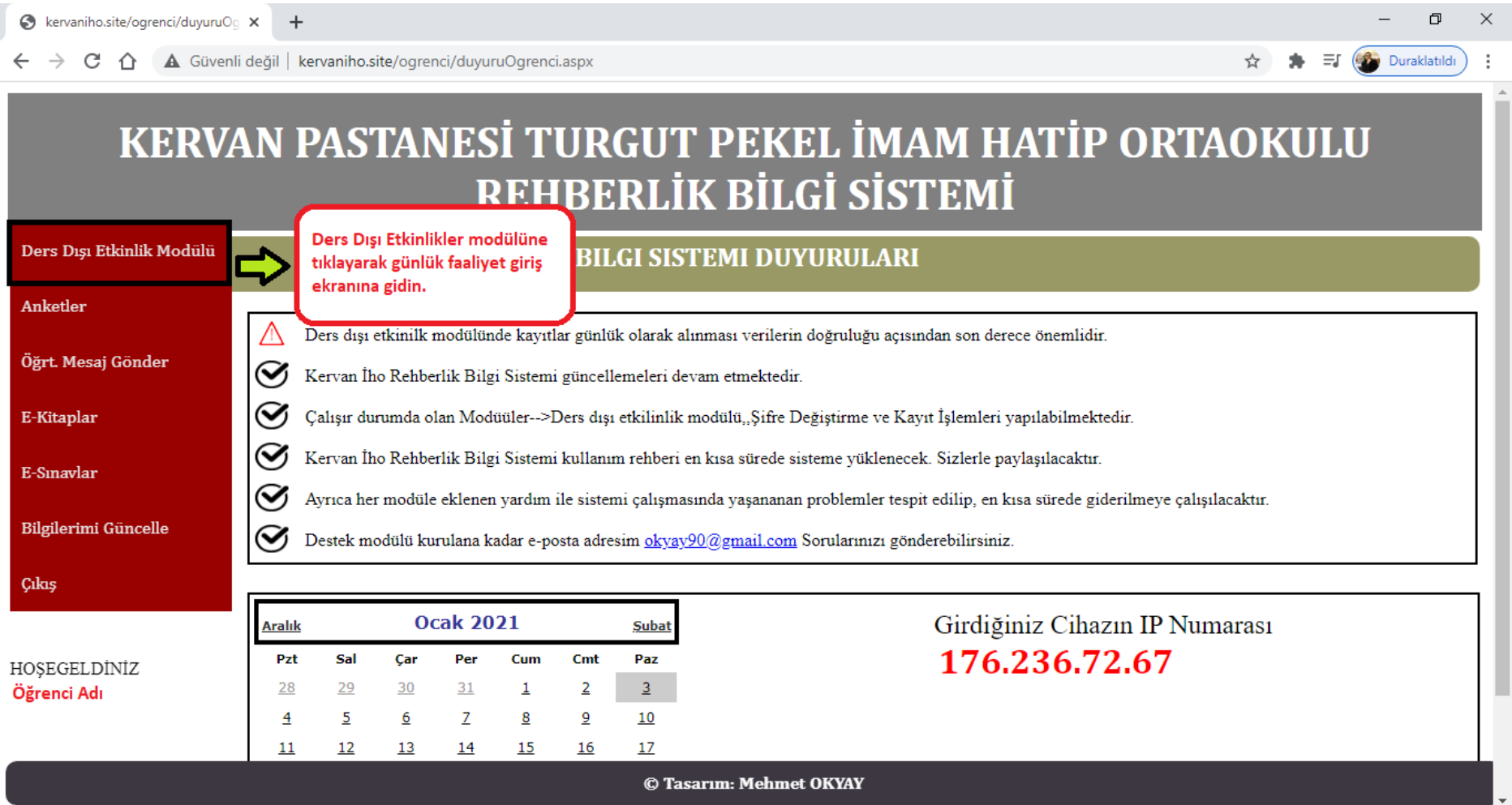

## **6)GÜNLÜK FAALİYET GİRİŞİ EKRANI:**

Bu ekranda günlük olarak yaptığınız faaliyetleri sisteme giriş yapacağınız ekran olup başarı durumuzun takibi açısından önemlidir.

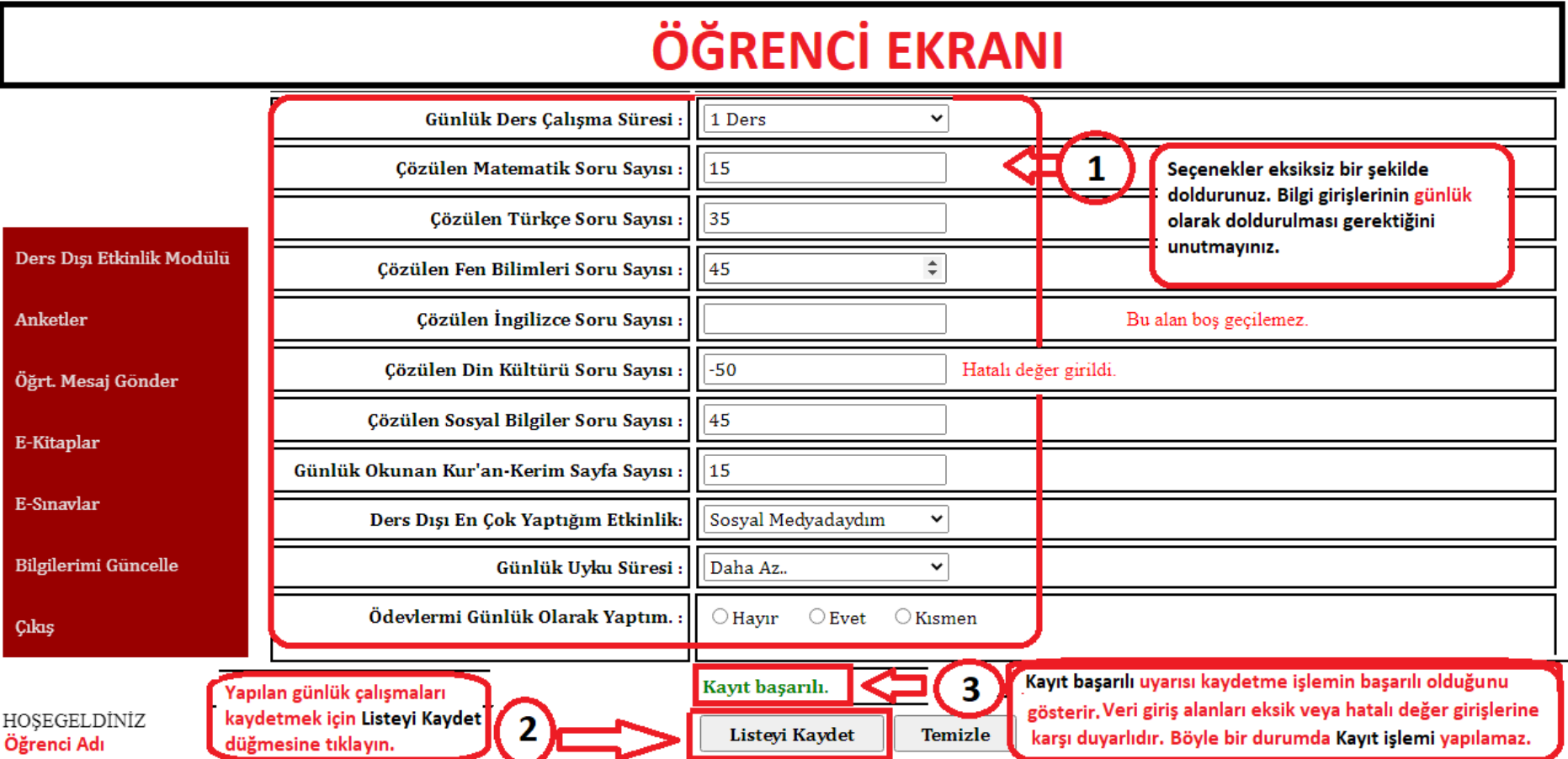

## **7)ŞİFREMİ UNUTTUM EKRANI:**

Bu alan unutulan şifrenin sıfırlanıp yeni şifre oluşturmamızı sağlar. Oluşturduğumuz yeni şifre sisteme girdiğimiz e-postaya gönderilir. Daha sonra oluşturulan yeni şifre ile sisteme giriş yapabilirsiniz.

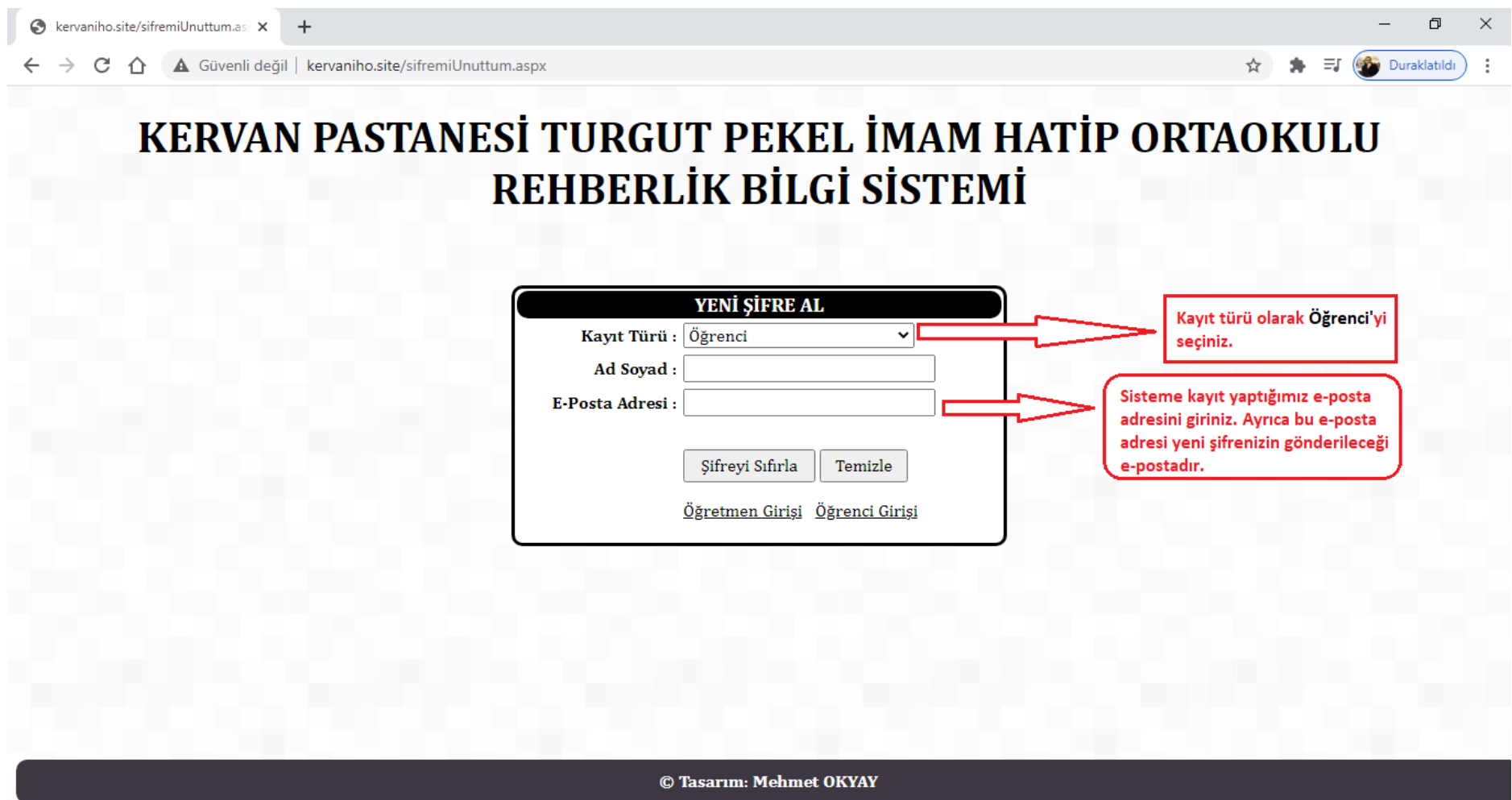

#### 8)**ÇIKIŞ İŞLEMİ:**

Tüm işlemleriniz bittikten sonra sol menüde yer alan Çıkış düğmesi ile rehberlik bilgi sisteminden ayrılabilirsiniz. Sistemde herhangi bir işlem algılanmadığında birkaç dakika içerisinde otomatik olarak çıkış yapacaktır.

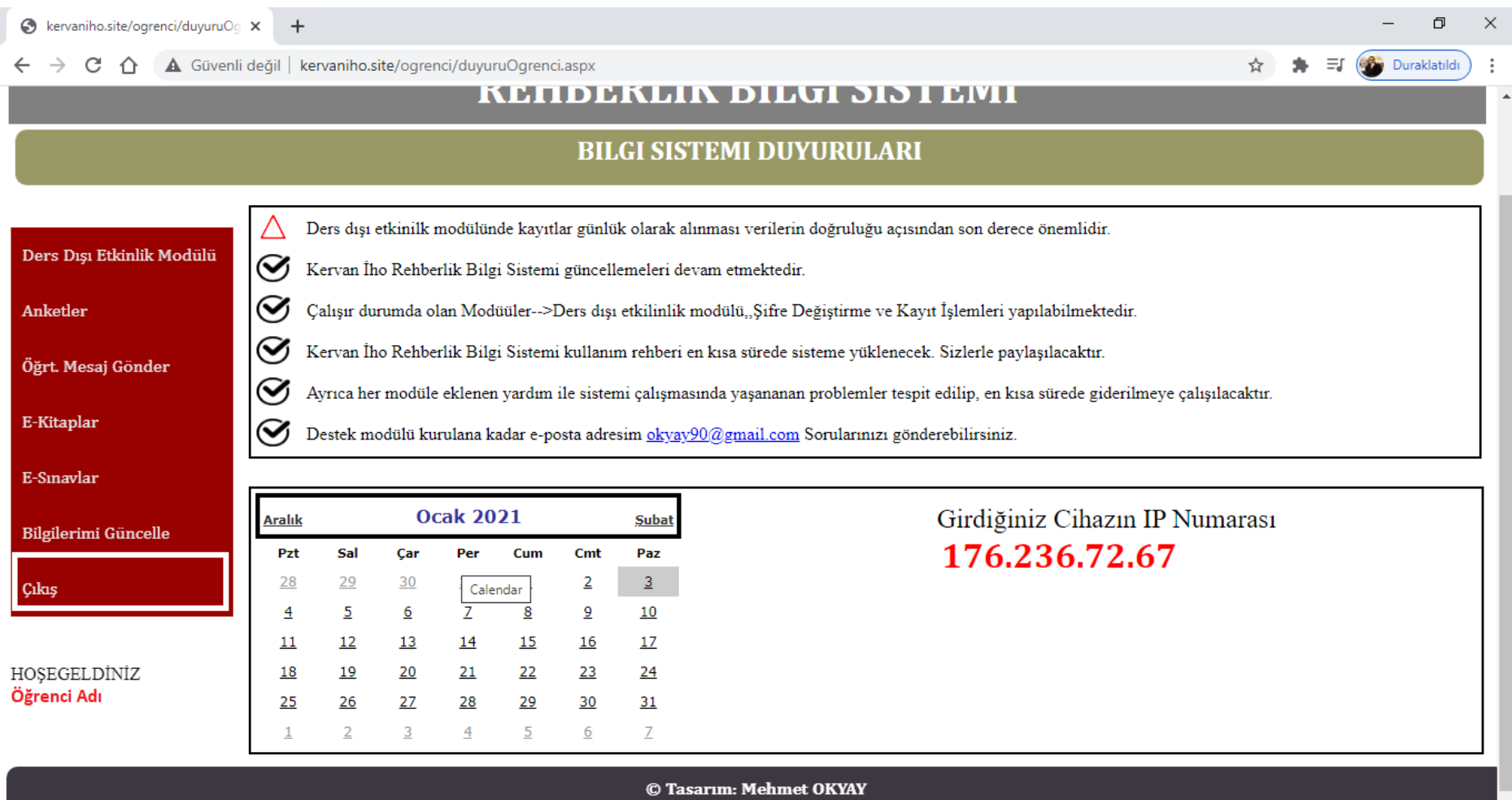